# **IGCAR APAR User Manual**

## **APAR Work Flow along with DSC Requisition**

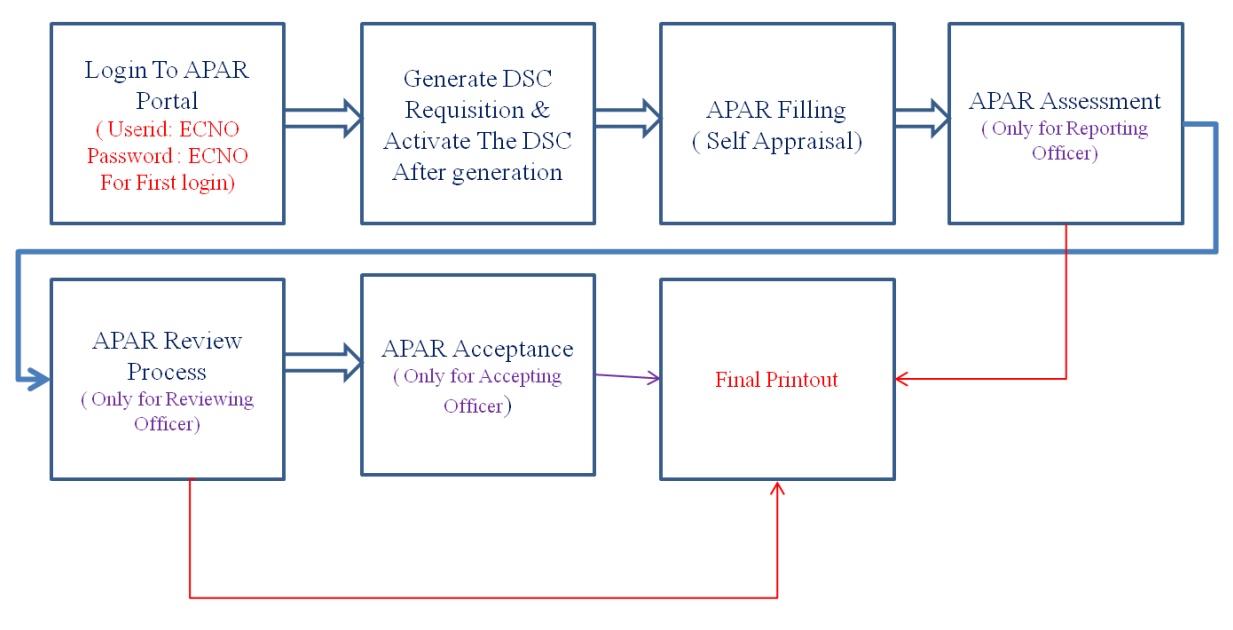

Figure-1 : APAR work flow along with DSC Requisition

**GSO APAR Web Portal Link**

http://apar

### **1. How to login to APAR portal**

**Step 1 :** Open the browser ( preferable Mozilla Firefox or Google chrome) and navigate to http://apar. The home screen will be displayed as shown in below.

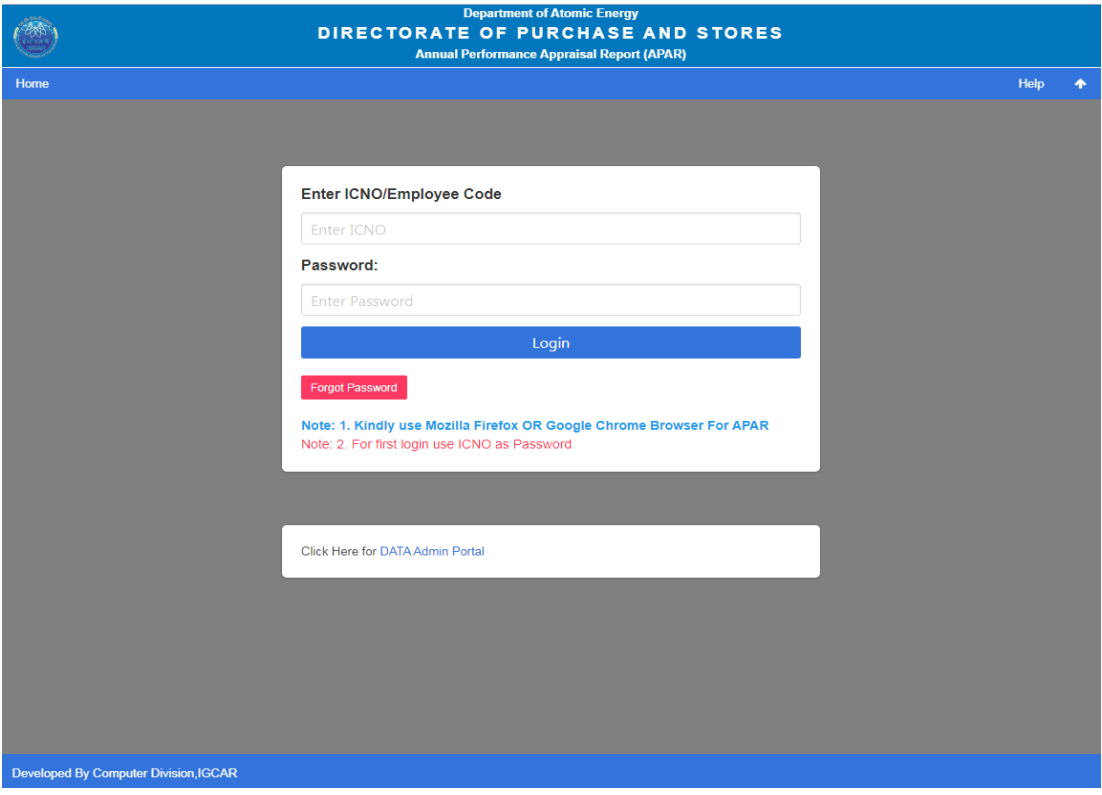

**Step 2:** Enter username and password and click on login button

Note: For initial login credentials are

username  $=$  ICNO password = ICNO

**Step 3:** For the first time login, user will be asked to change the password as shown below.

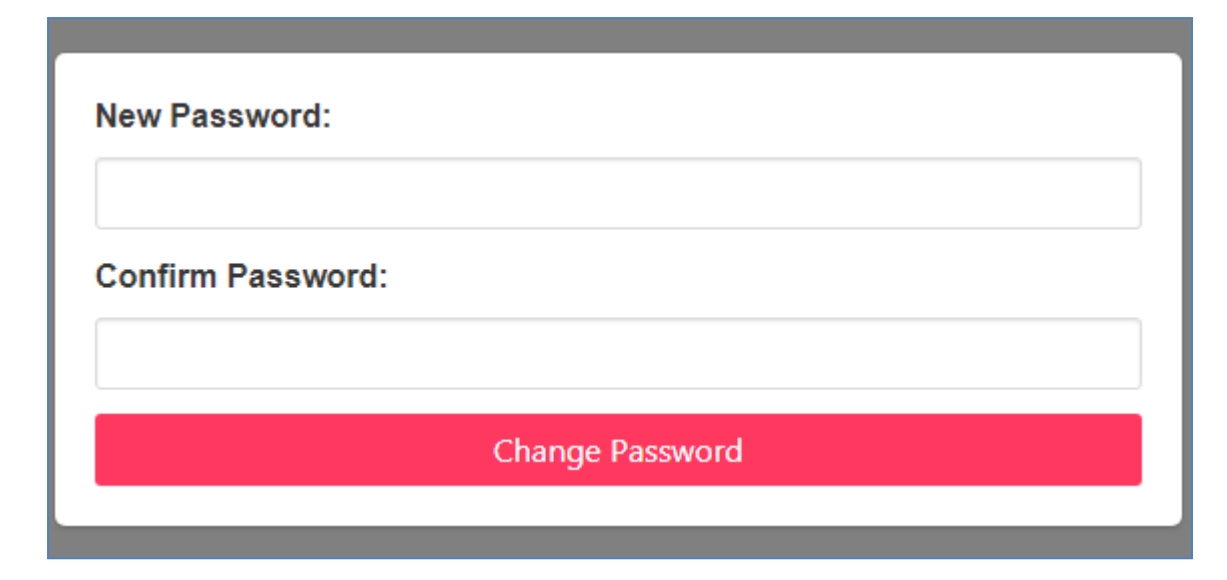

**Step 4:** Set your new password and enter confirm password.

Note: password should be of minimum 5 digits.

**Step 5:** Click on "Change Password" to change the password initially.

#### **2. How to Raise a DSC Requisition**

**Step 1:** Login to APAR Portal

**Step 2:** Click on "Digital Signature" Menu in the Main menu

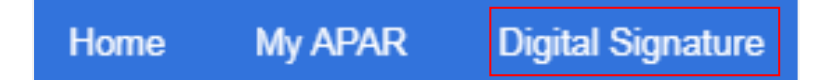

**Step 3:** The portal navigates to IGCAR DSC portal as shown below. Please verify your personal information and Verification Authority

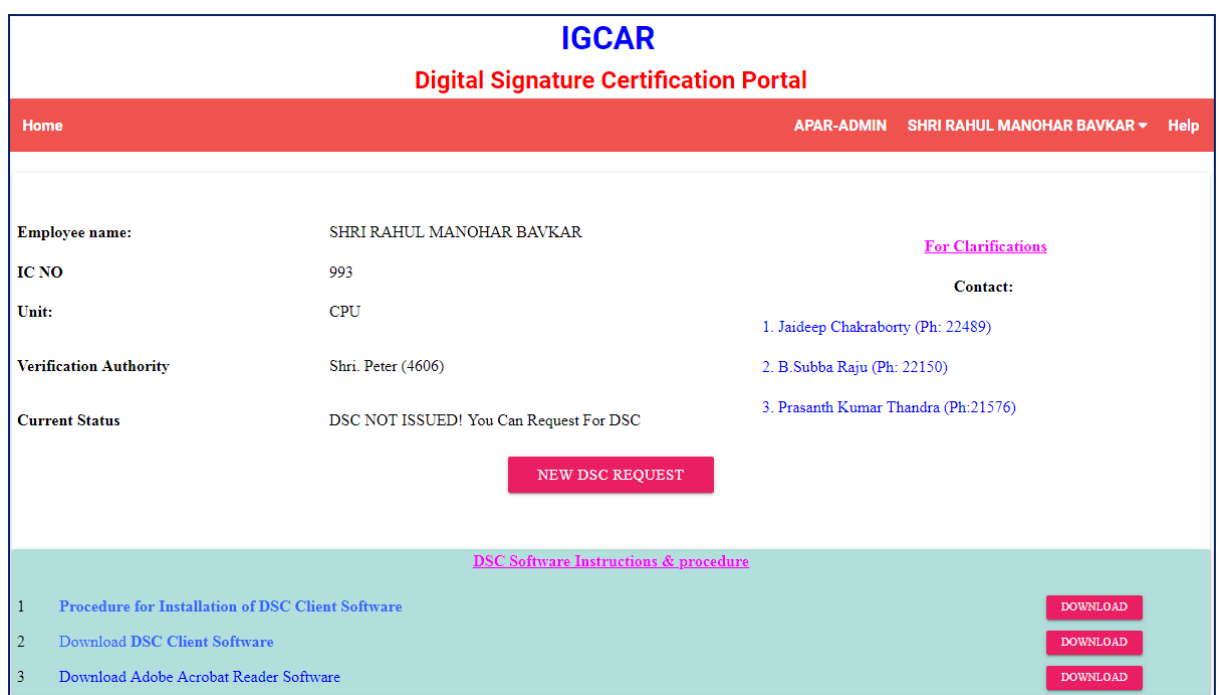

**Step 4:** At the below screen download the DSC installation manual, DSC client software and install the software as per manual.

Step 5: After installation completes check the healthiness of the client software and DSC server by clicking on the tray icon at the right side of task bar of desktop.

**Step 6:** Click on the **"New DSC Request"** button presented on Home Screen.

**Step 7:** DSC Requisition form will be shown as shown in below.

 $\mathbf{r}$ 

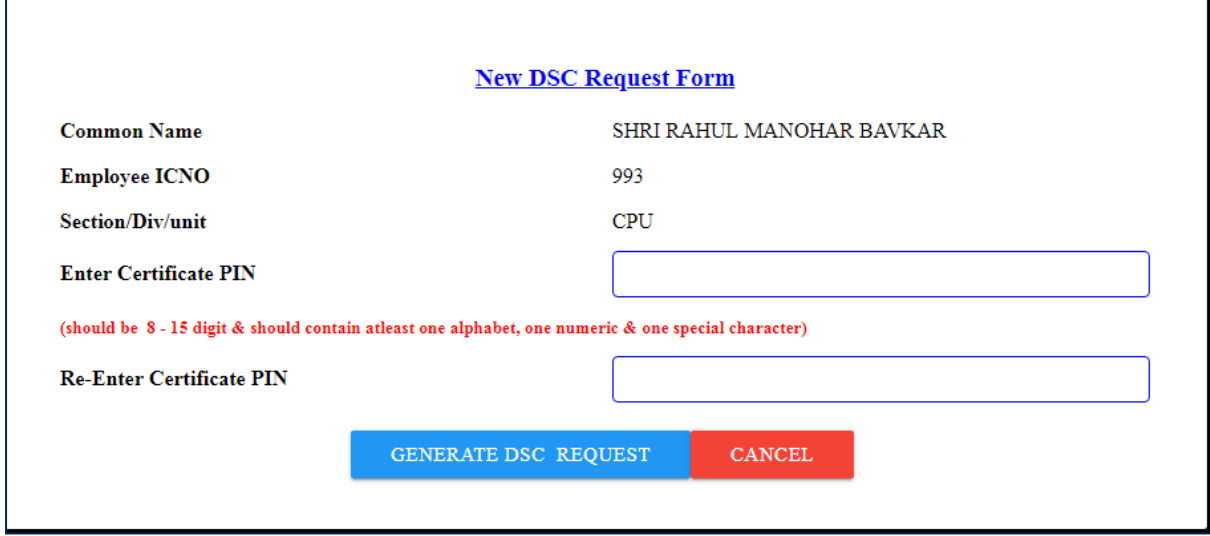

**Step 8:** Create a Certificate PIN with digits  $(8-15)$ 

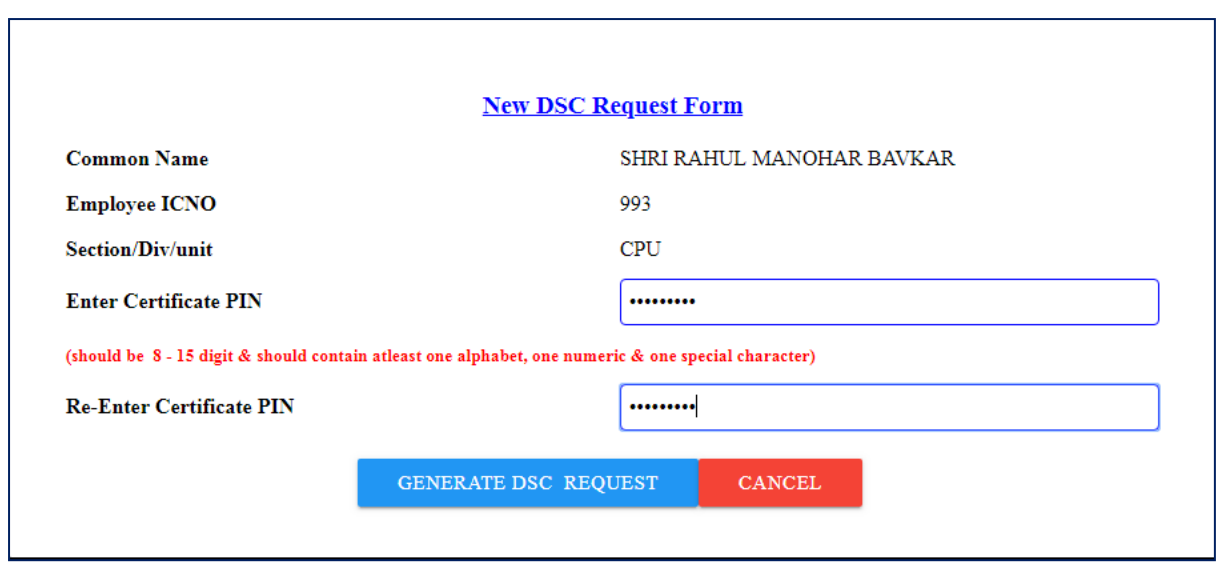

#### *Note: Keep this confidential, safe & secure.*

**Step 9:** Click on GENERATE DSC REQUEST to generate the requisition. After successful requisition the screen navigates to home with the status as **DSC Request Generated. Waiting For Verification!** as shown below.

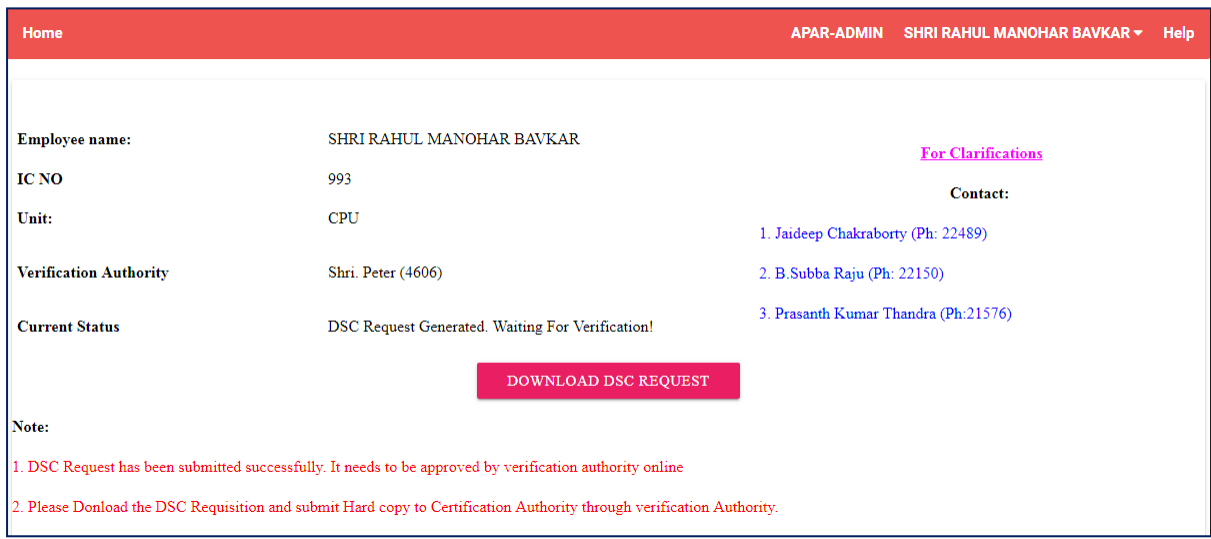

**Step 10 :** Click on Download DSC Request button to download the Requisition form hard copy. Sign the form and submit it to the corresponding Verification Authority and inform him to approve in online.

**Step 11:** Please wait until it is approved by verification authority and CA Administrator.

#### **3. How to Activate DSC**

**Step 1 :** Login to APAR Portal

**Step 2:** Click on Digital Signature Menu in the Main menu

**Step 3:** After the certificate is generated by CA the status changes to **DSC Generated. Waiting for Activation**! as shown below

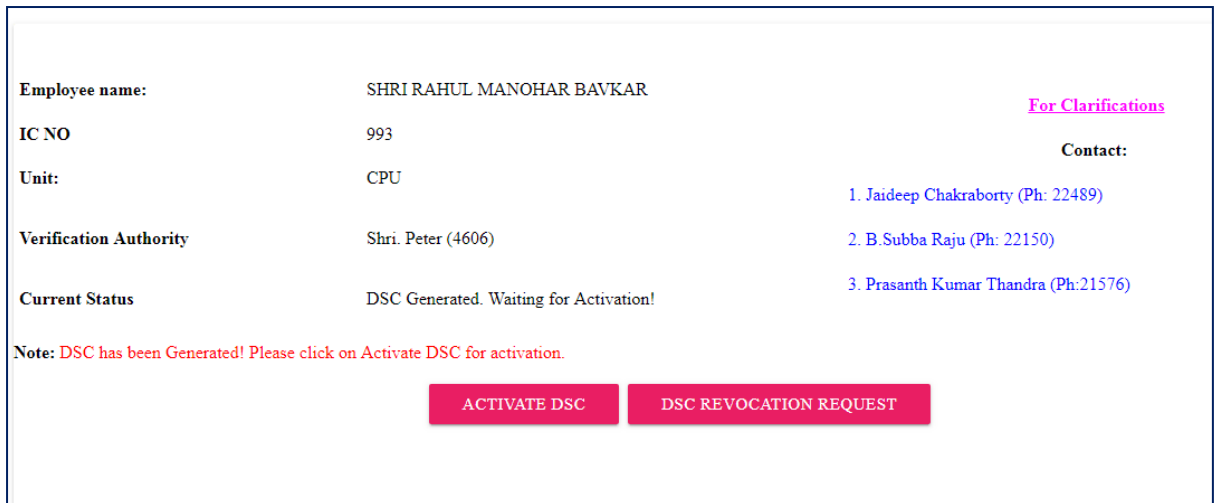

**Step 4:** Click on ACTIVATE DSC button to navigate to the activation form as shown in below

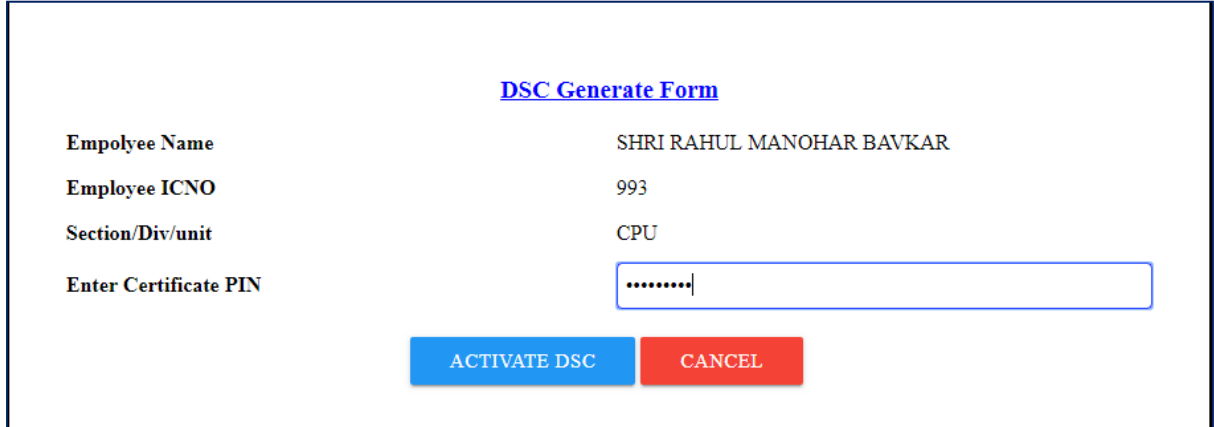

**Step 5:** Enter the certificate PIN which you have created during the DSC request generation and click on ACTIVATE DSC button.

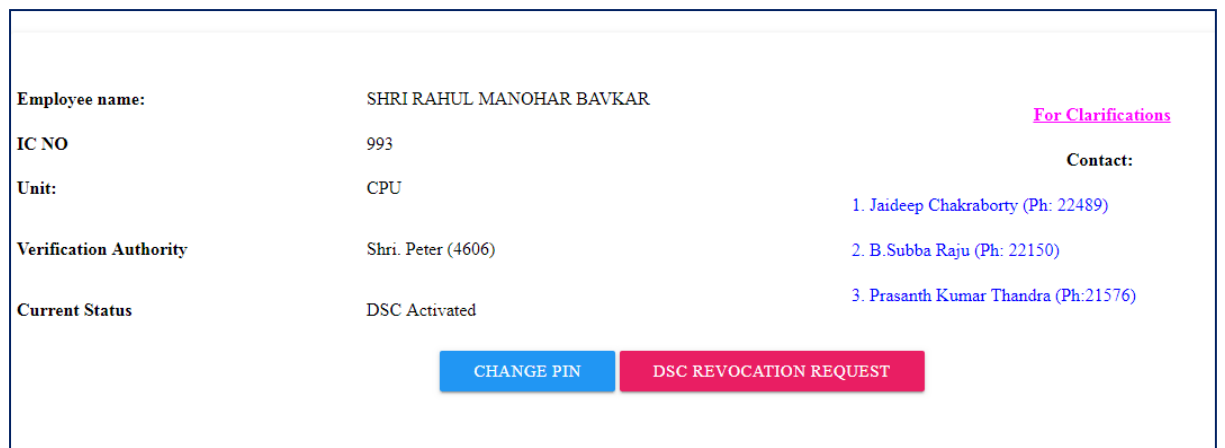

**Step 6:** The status changes to **DSC Activated** as shown above.

#### **4. How to Fill Self Appraisal of APAR online**

**Step 1 :** Login to APAR Portal

**Step 2 :** The Home page will be displayed which will show the details of the employee as shown below

**Step 3 :** Click on **My APAR** menu from the main menu bar. The Self Appraisal part of the APAR based on the designation will be displayed as shown below (page  $1 \& 2$ ).

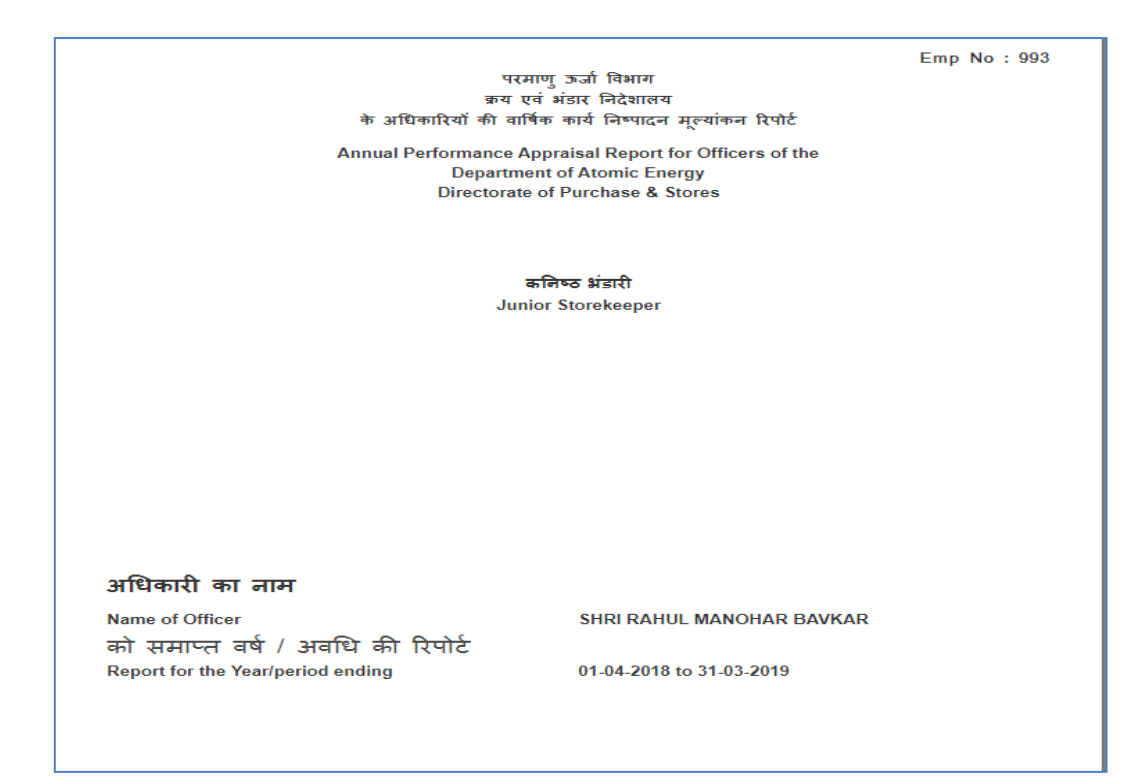

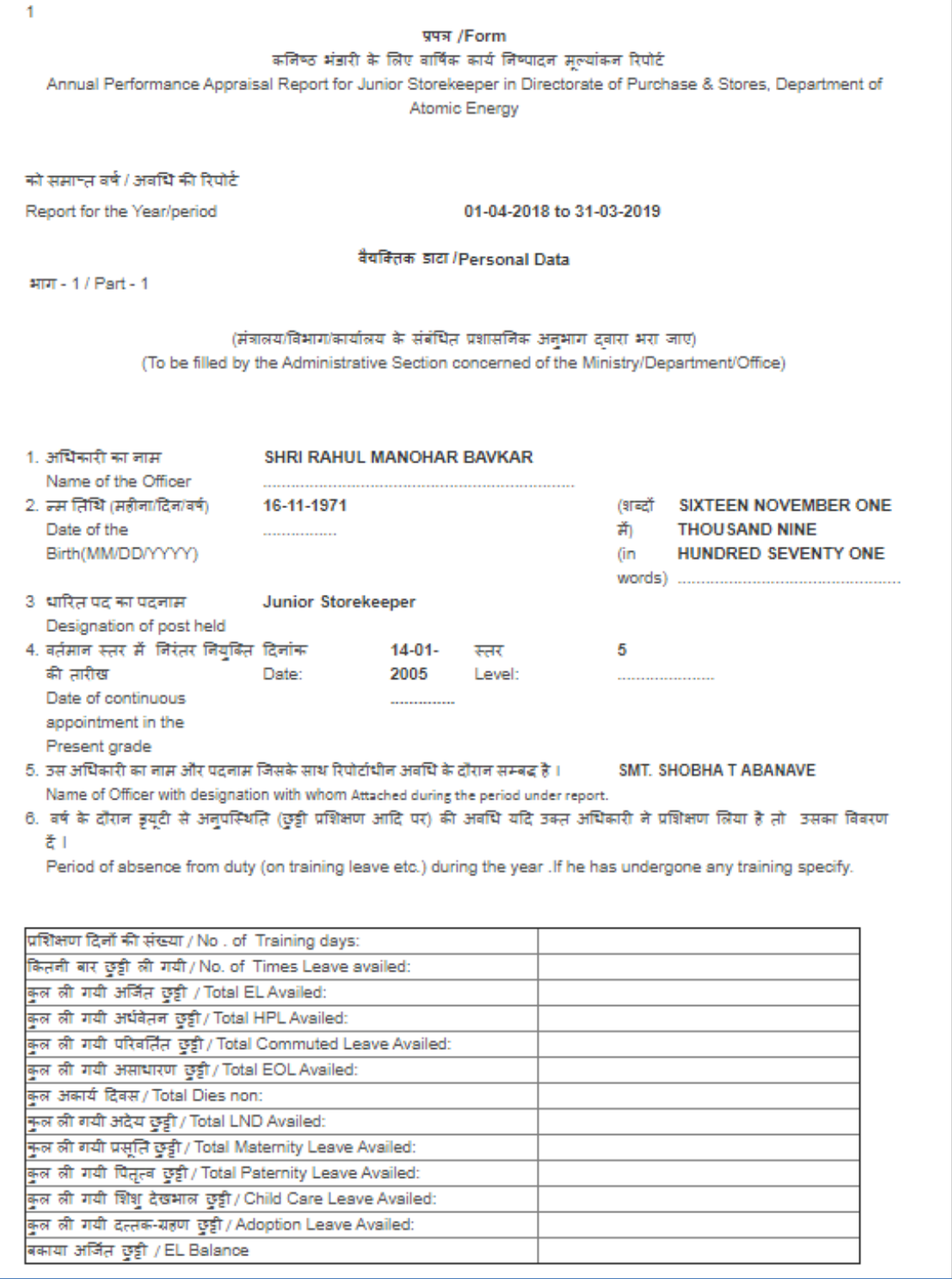

**Step 4 :** The personal data of employee along with the leave details are displayed in page 1 & 2. Please check the personal data and if any deviations found contact your administrator to correct it.

**Step 5:** The details to be filled will be displayed as text boxes with blue colour border as shown below.

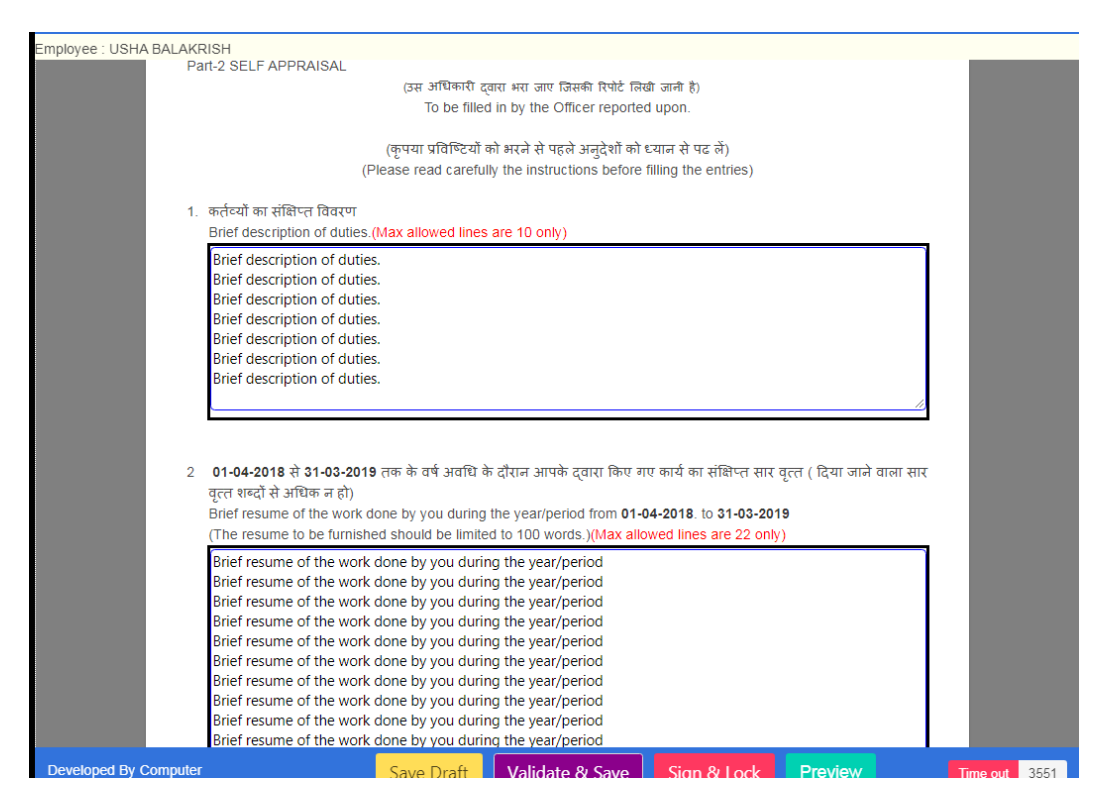

**Step 6:** The validations are shown above the text boxes for example (**Max allowed lines are 10 only).** The software does not allow more than the specified number of lines for a particular text box.

**Step 7:** The controller operations are provided at the bottom of the screen as shown below.

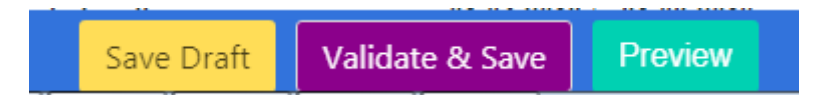

- **Save Draft:-** The option is provided to draft your APAR. during this operation the submitted data does not subject to validations. The completed drafted data will be stored and preserved.
- **Validate & Save:** The option is provided to finalize the APAR content. During this operation the submitted information is subjected to validation rules as mentioned. If the data satisfies the validations then only the data will be stored and preserved. The validation message screen short is shown below.

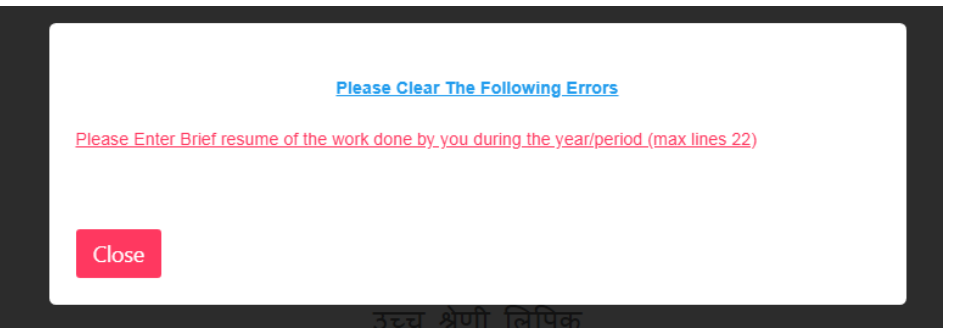

 **Sign & lock:** This control operation will available after successful validation & saving of information as shown in below screen.

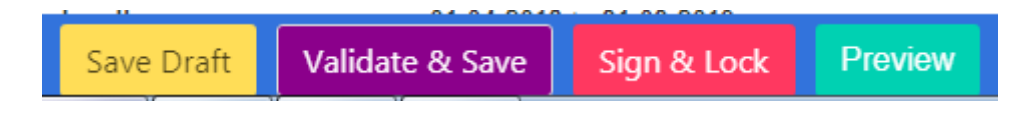

This is final operation of submitting the APAR and locking it. After this operation the APAR will be signed digitally with employee DSC and locks it for further processing. During this operation it prompts the user to enter the DSC PIN which has been created during DSC generation process.

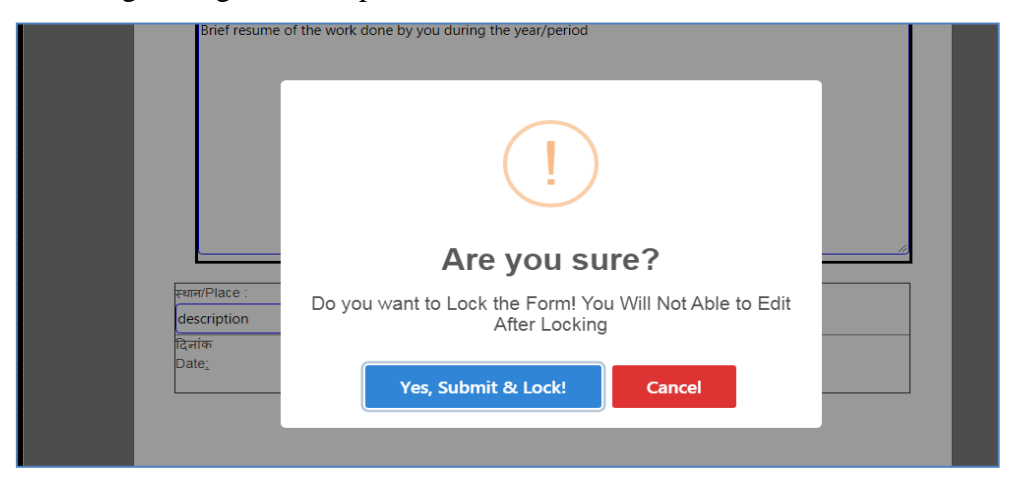

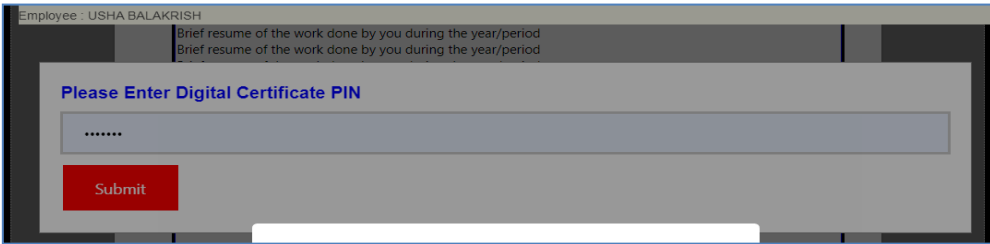

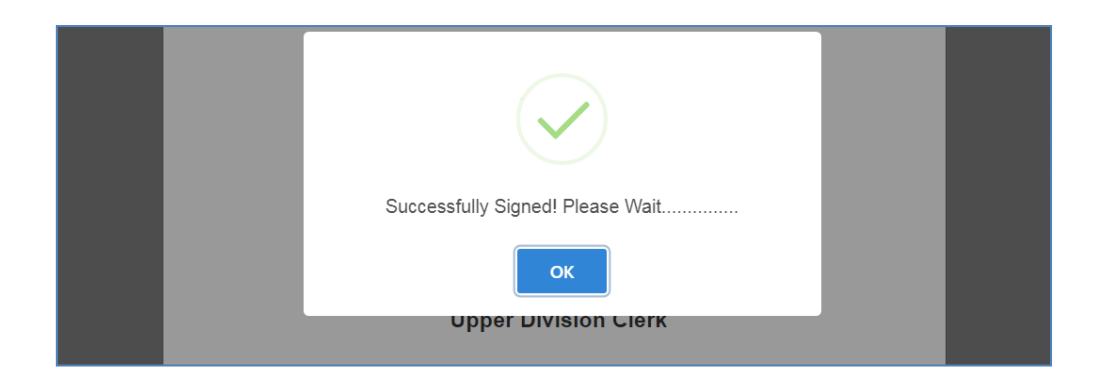

Once the singing process successfully completed it indicates with success message and signed document will be displayed in the screen as shown below.

 **Preview:** This is preview option of the APAR. This provides a final PDF view of your APAR.

**Step 8 :** Before signing the APAR, the employee has to ensure whether **DSC client software** has been downloaded as well as running currently in the PC.

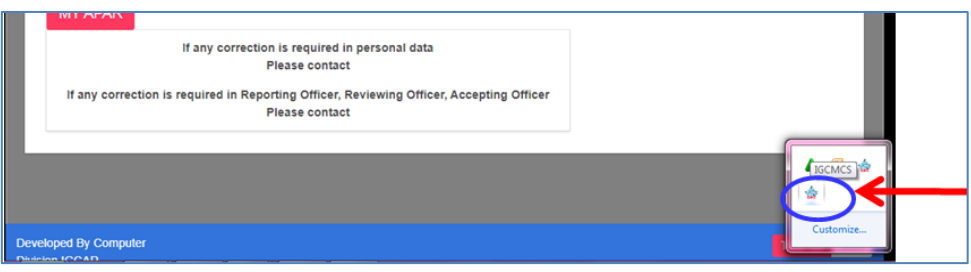

**Step 13:** After the employee enter the correct DSC Pin, success message will be prompted and APAR PDF will be generated with digital signature as shown below. Please download and open in Acrobat reader to verify & validate the signature.

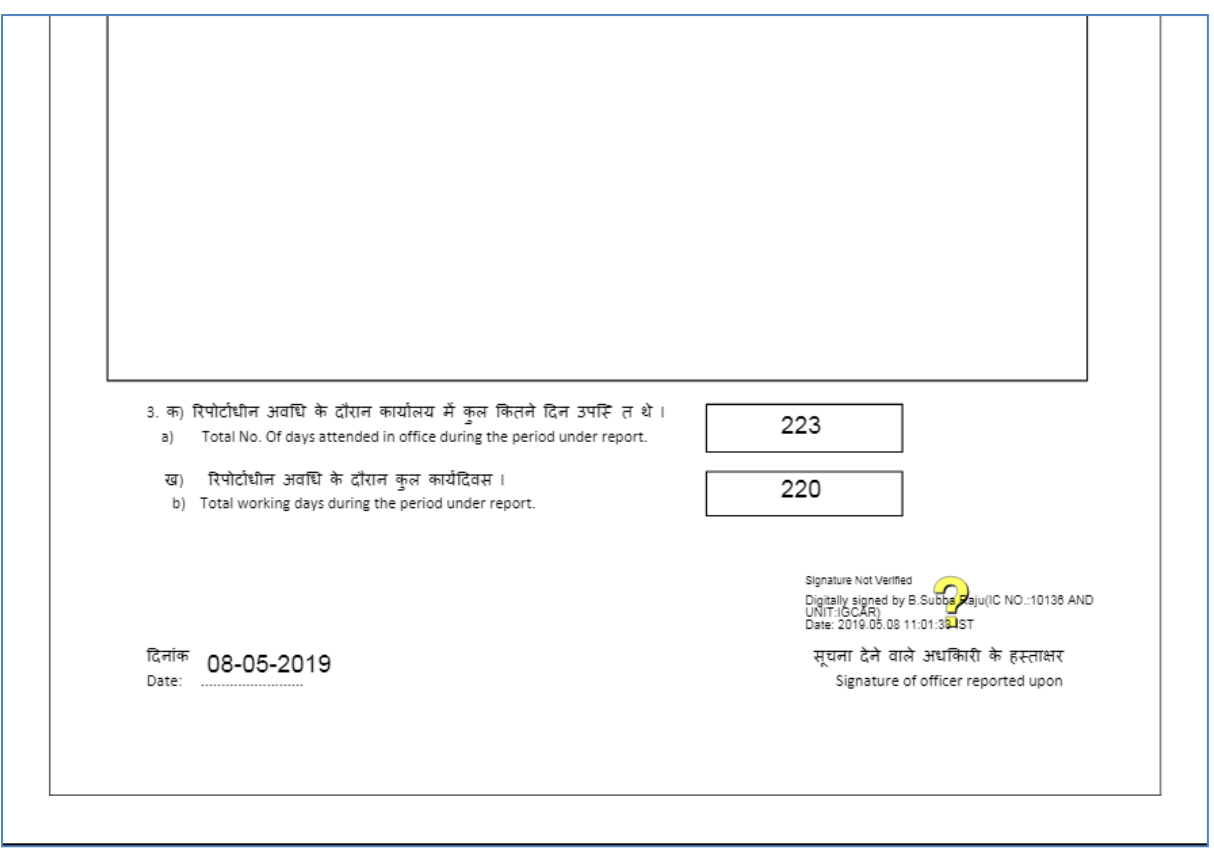